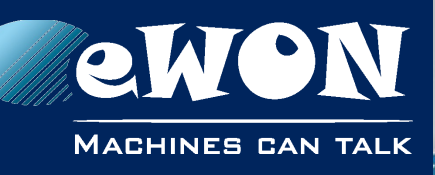

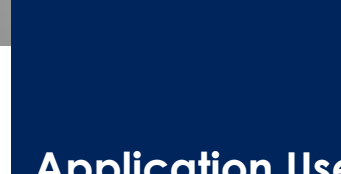

**Application User Guide**

AUG 049 / Rev. 1.0

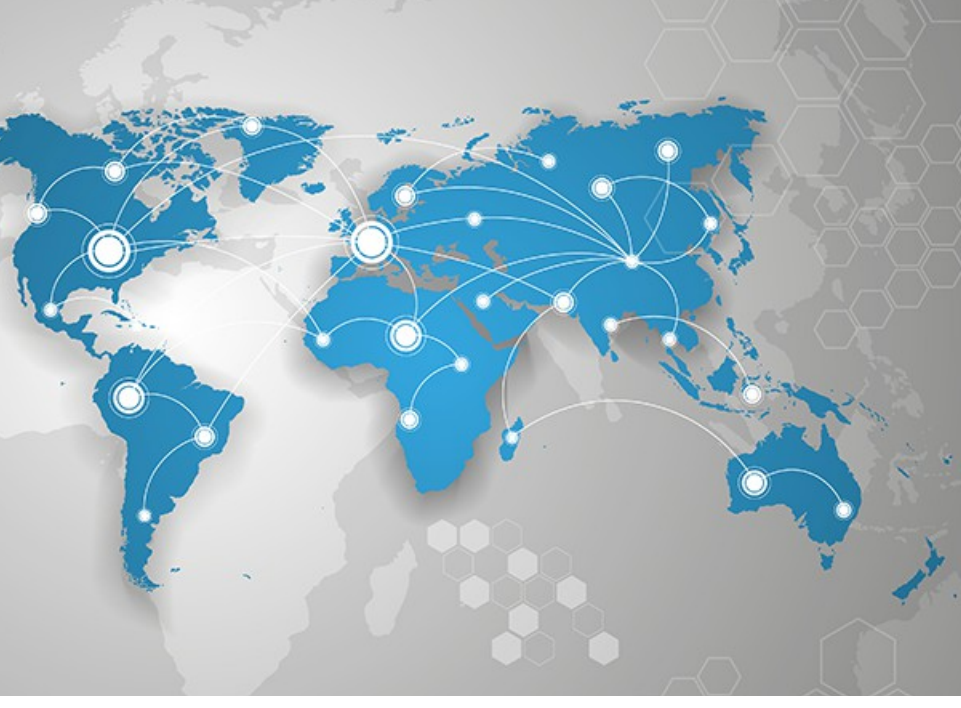

## **Data Registers from Siemens S7-200 PLC Series**

This short guide explains how to poll data registers from a Siemens Device.

# **SIEMENS**

**support.ewon.biz**

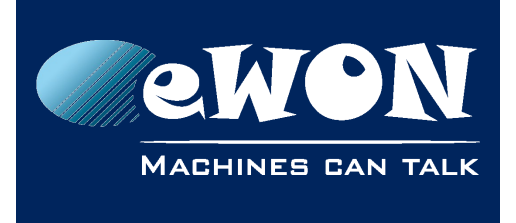

## **Table of Contents**

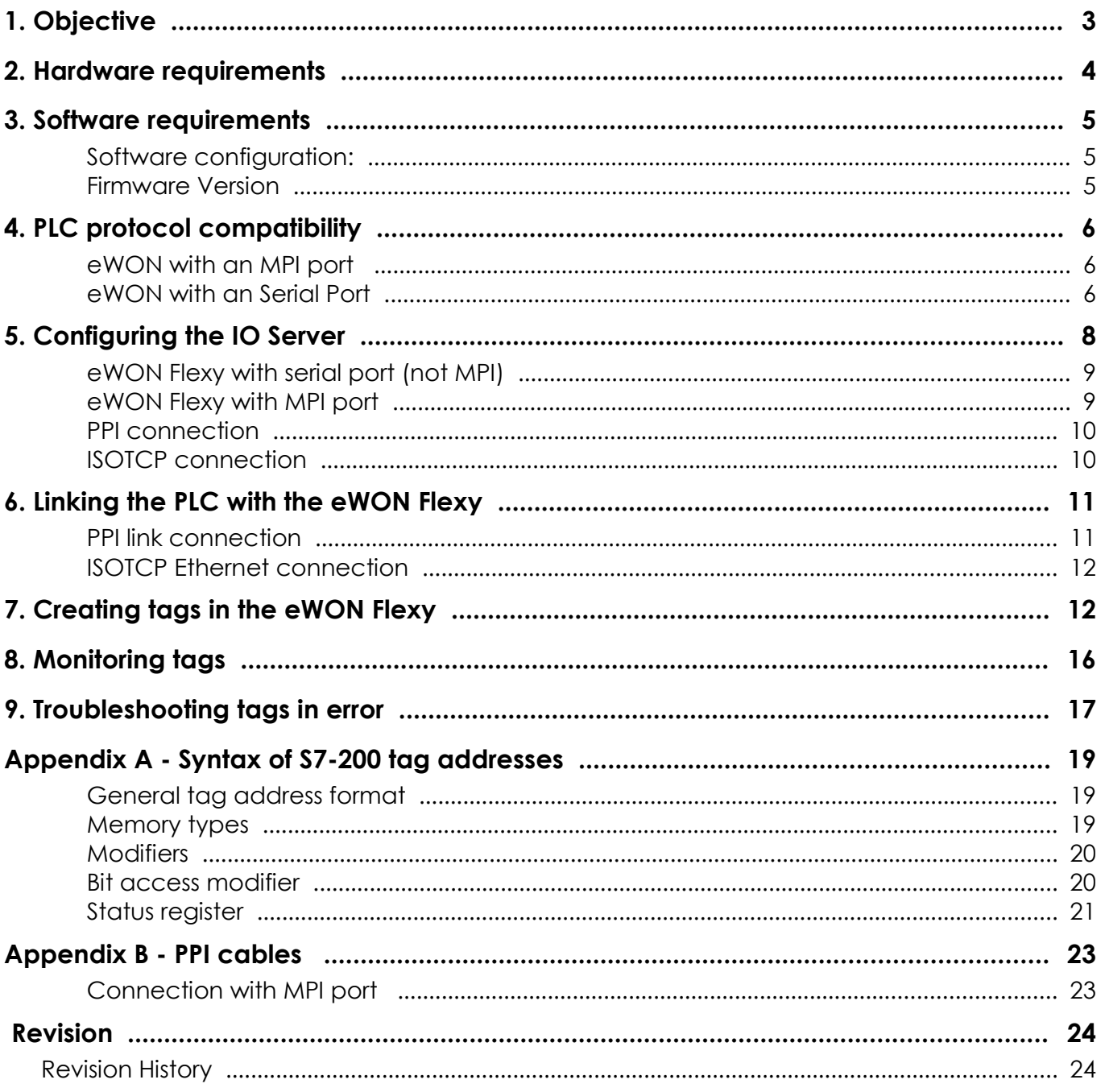

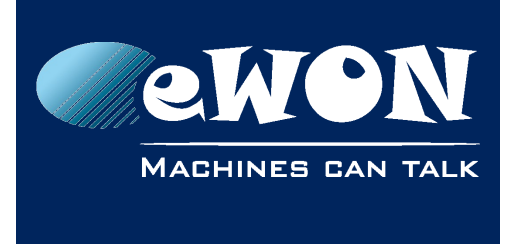

## <span id="page-2-0"></span>**1. Objective**

The objective of this document is to explain how the eWON Flexy can poll data registers out of one or more S7-200 PLCs.

- Polling PLC data registers implies the following steps :
- Linking the eWON Flexy with the PLC
- Configuring the eWON Flexy IO Server
- Creating tags in the eWON Flexy
- Monitoring tags

#### **- Note -**

*Advanced explanations are indicated by this icon*

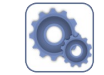

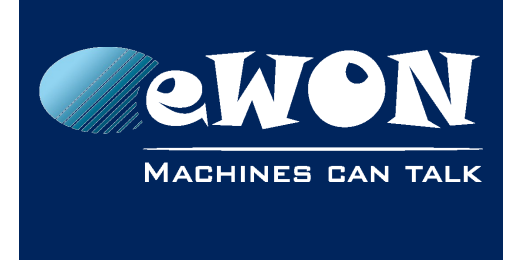

## <span id="page-3-0"></span>**2. Hardware requirements**

In order to follow this guide you'll need:

- An eWON Flexy
- A PC to connect the eWON Flexy through its web interface
- A Siemens PLC (S7-200)
- A serial extension card or MPI extension card may be required to poll using the PPI protocol.

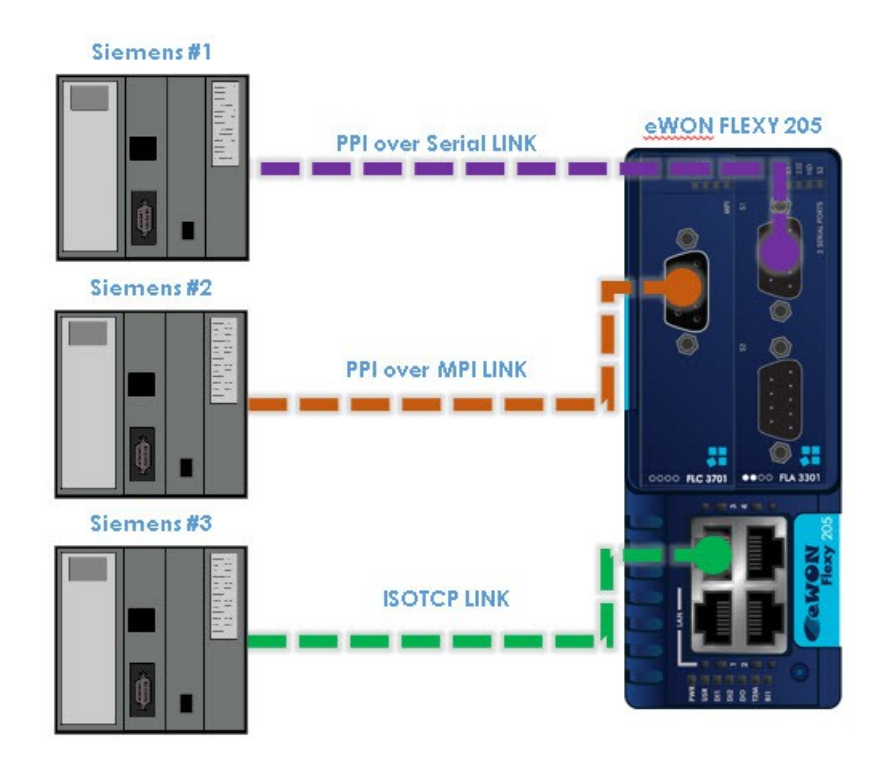

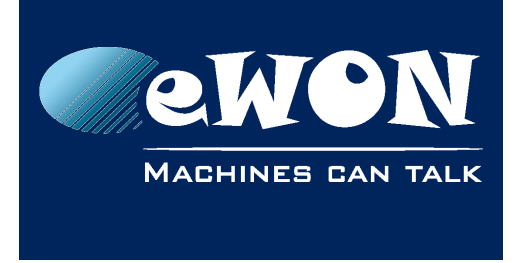

## <span id="page-4-2"></span>**3. Software requirements**

#### <span id="page-4-1"></span>**Software configuration:**

The eWON Flexy is configured through its web interface. Which is accessible with any modern web browser as shown here below:

- Firefox 15+
- Chrome 16+
- Safari 6+
- Edge 13+
- IE 11

Additionally, we suggest you to download eBuddy companion tool available on our website:<http://support.ewon.biz/>

This tool allows you to list all the eWON Flexy on your network and execute changes such as IP address change, firmware upgrade or device recovery (if required).

#### <span id="page-4-0"></span>**Firmware Version**

This guide targets devices running a firmware version 12.2 or higher.

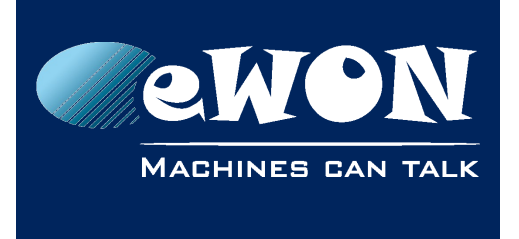

## <span id="page-5-2"></span>**4. PLC protocol compatibility**

The table below shows the Siemens protocols that are supported and, for each of those, which IO Server you need to configure in the eWON Flexy to connect your Siemens PLC.

#### <span id="page-5-1"></span>**eWON with an MPI port**

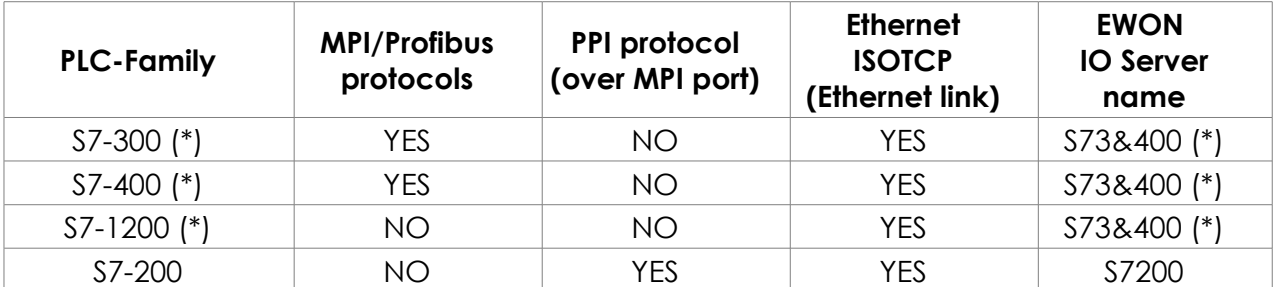

#### <span id="page-5-0"></span>**eWON with an Serial Port**

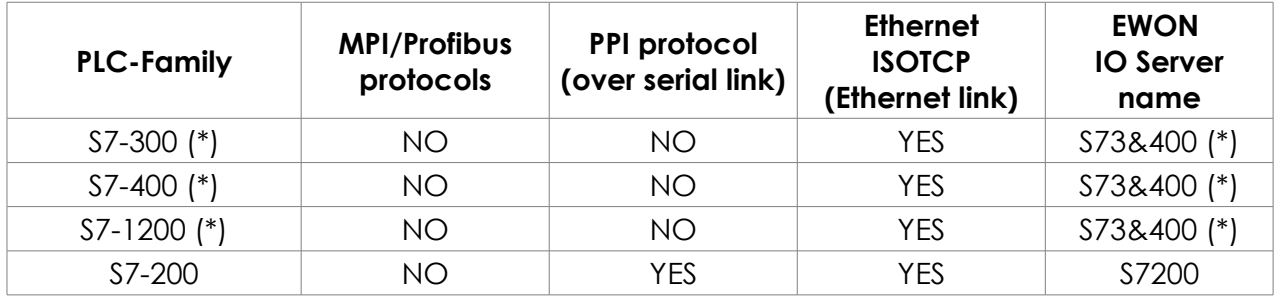

#### **- Note -**

The eWON Flexy communicate in both PPI modes (MonoMaster and MultiMaster). The serial port of the eWON Flexy must be configured in RS-485 (with the dips witches) to communicate in PPI.

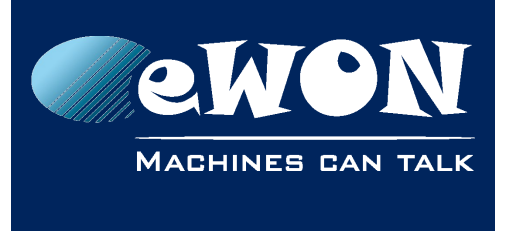

**Chapter** 

The eWON Flexy always acts as PPI MASTER.

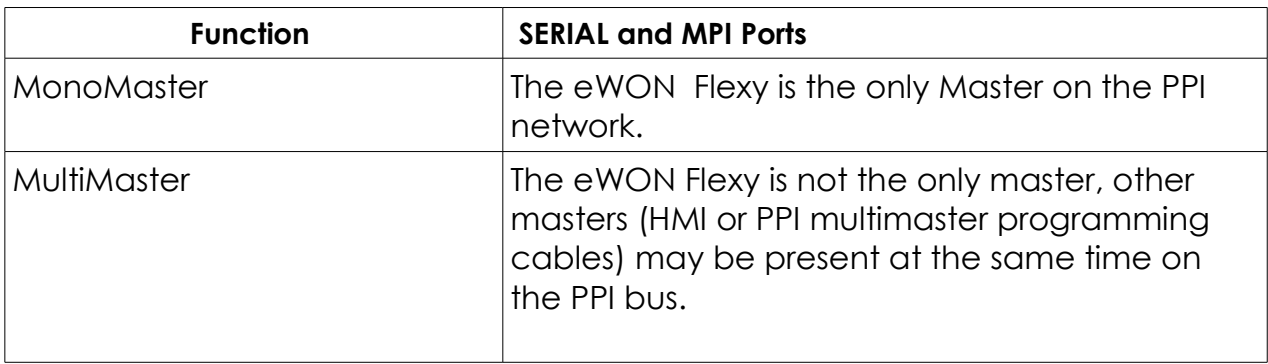

#### **- Note -**

*For MultiMaster use, an MPI eWON Flexy Extesion Card is probably the best choice because it has higher performances to manage multi thread communication.* 

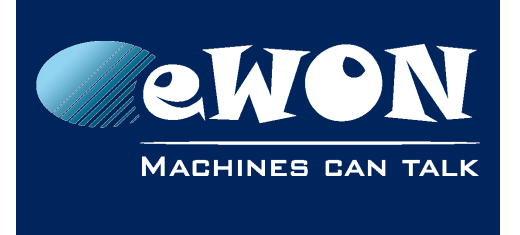

## <span id="page-7-0"></span>**5. Configuring the IO Server**

- Connect your PC to one of the LAN ports of the eWON Flexy
- Open the web browser and enter the IP address of the eWON Flexy
- Log into the eWON Flexy web interface
- Go to Tags menu on the left hand side
- Click on the IO Servers option and a supplementary menu will be displayed
- Select the IO Server "S7200" inside the IO Server list

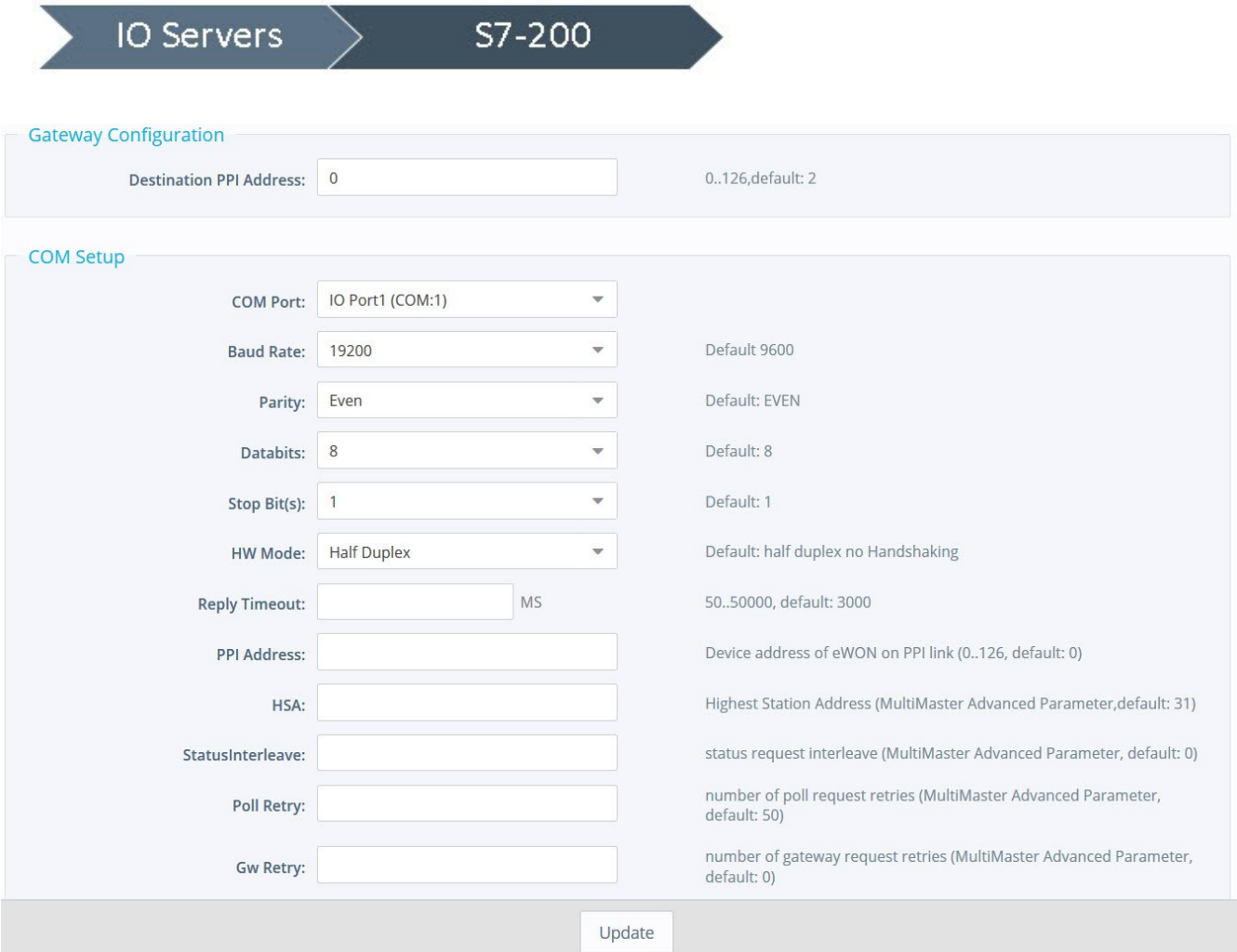

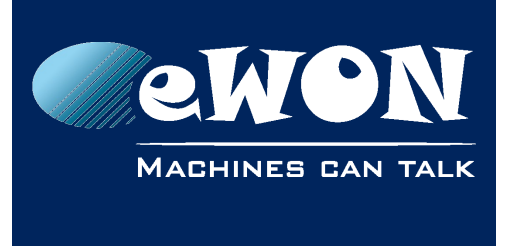

#### <span id="page-8-1"></span>**eWON Flexy with serial port (not MPI)**

• Set the Protocol Type, Baud Rate, Parity, Reply Timeout, and PPI Address corresponding to those actually configured in the PLC you want to communicate with.

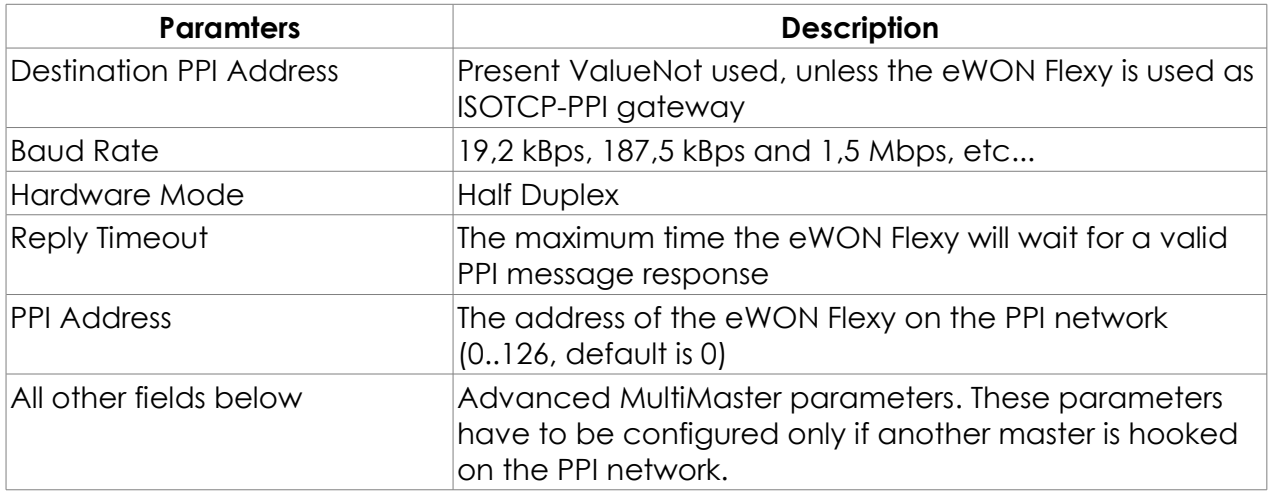

#### <span id="page-8-0"></span>**eWON Flexy with MPI port**

- Select the protocol PPI MULTIMASTER. Note: The MPI port configuration is shared by the S7-200 and the S73&400 IO Servers. PPI MultiMaster and MPI/Profibus are mutually exclusive, so it is not possible to use the S7-200 and the S73&400 IO Servers on the MPI port at the same time.
- To be able to poll data registers out of your PLC, you need to define and enable at least one Topic in the lower part of the IO Server configuration page. Topics are meant to allocate common properties to a group of tags (properties include Enable/Disable, Global Device Address, and Poll Rate).
- Poll Rate, defines the refresh rate in ms (milliseconds) applicable to all data registers that will be included in this this topic. If you have tags that need to be refreshed at a different rates, enable and configure multiple topics.

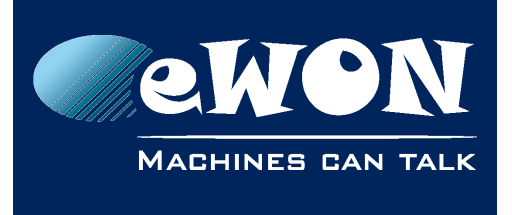

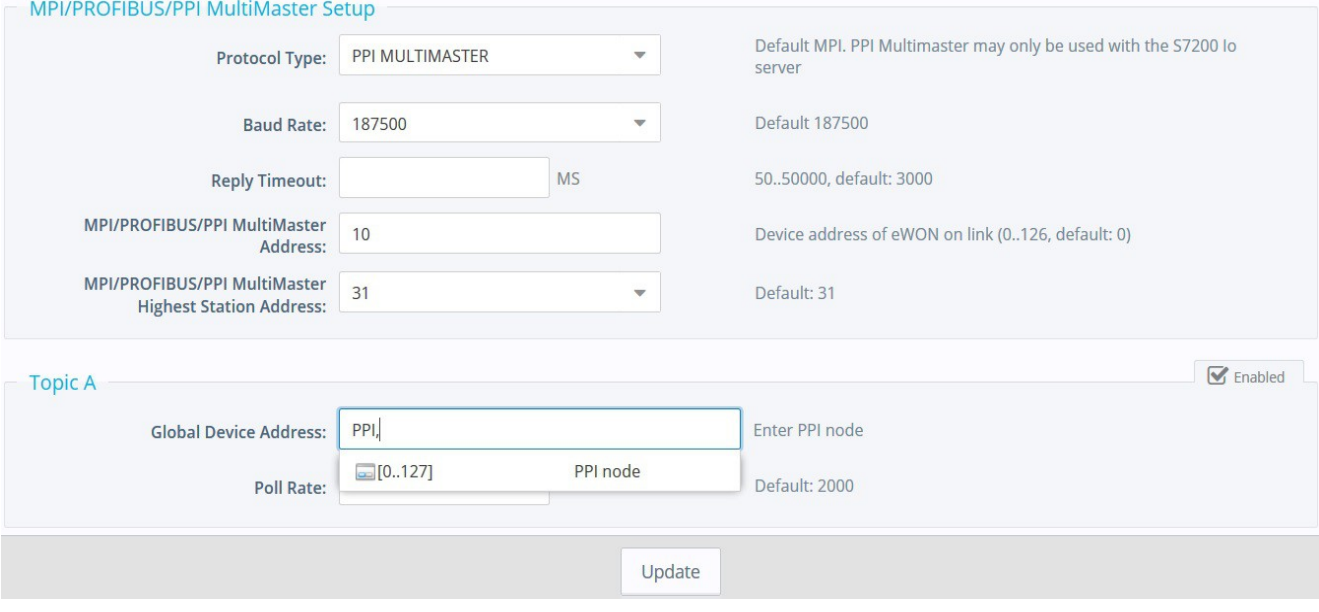

• Enter a valid address in **Global Device Address** as shown in the tables below:

#### <span id="page-9-1"></span>**PPI connection**

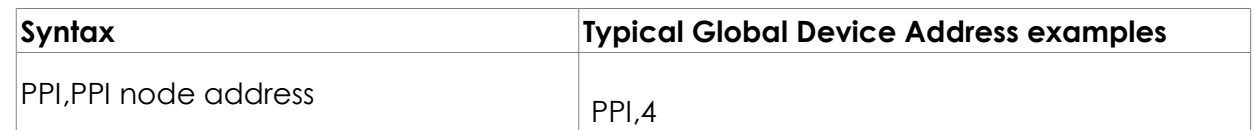

#### <span id="page-9-0"></span>**ISOTCP connection**

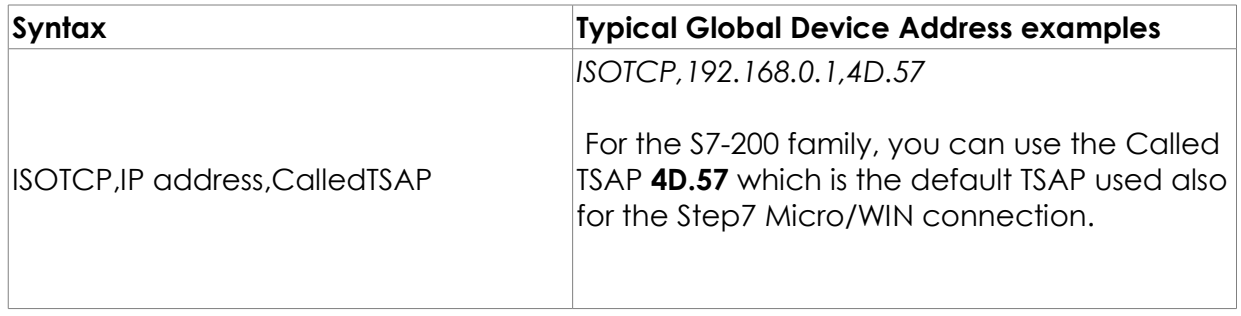

• Save your settings by clicking on **Update**.

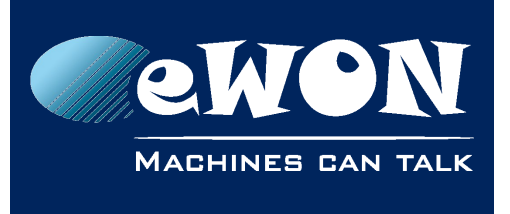

#### **- Note -**

*Save your settings by clicking on Update. If you do not use the default TSAP 4D.57 and specify your own connection in the S7-200, make sure to:*

*- use the same TSAP for the Server and the Client (ex: Local TSAP:12.00, Remote TSAP:12.00.*

*- check the "Enable the Keep Alive function for this connection" feature for this connection otherwise the eWON Flexy will not be able to poll the device after a connection lost due to reboot.*

## <span id="page-10-1"></span>**6. Linking the PLC with the eWON Flexy**

The eWON Flexy can be connected to the PLC either using a serial connection supporting PPI, an MPI connection supporting PPI or an Ethernet connection supporting ISOTCP. The eWON Flexy can be connected to PLCs both in PPI and ISOTCP simultaneously.

#### <span id="page-10-0"></span>**PPI link connection**

- Connect the PLC with the eWON Flexy using one of the Siemens standard PPI cables or equivalent
- Make sure the position of the dip switch is OK (configurable only for port S1, there is no need to configure the dip switch when using the port S2)
- eWON Flexy with serial-port: positions have to be for RS422, RS485-link

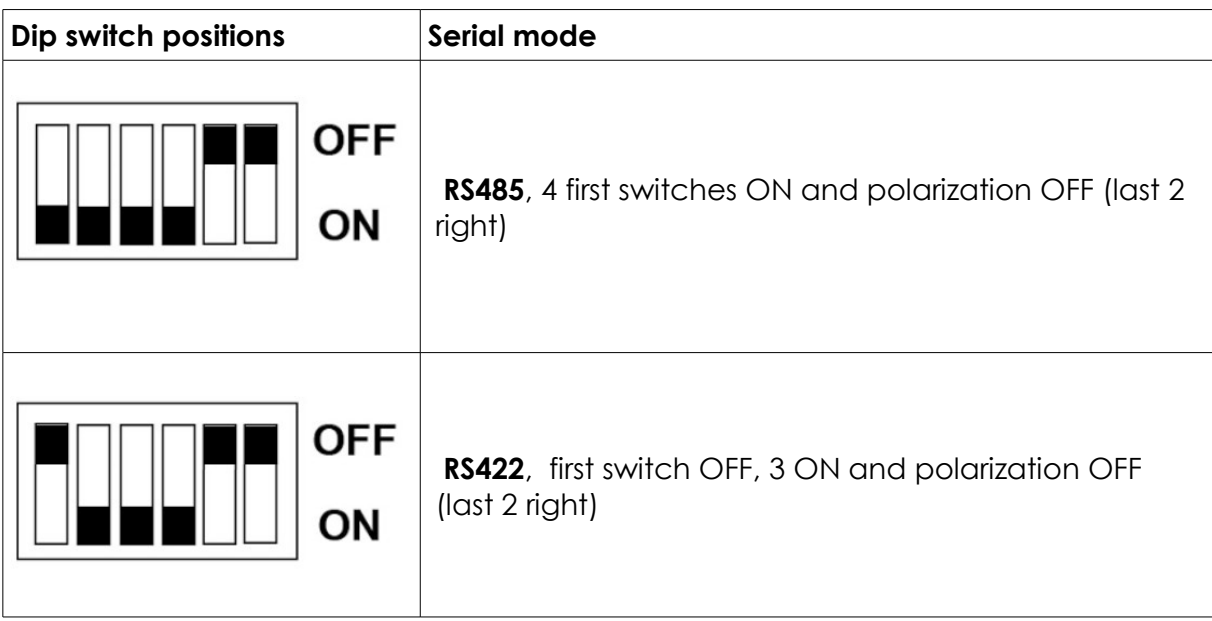

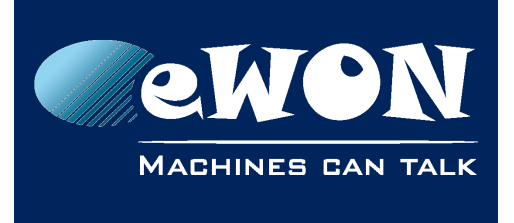

#### **- Note -**

*Check References Guide for further information regarding dip switches.*

#### <span id="page-11-1"></span>**ISOTCP Ethernet connection**

- Connect one of the LAN ports of the eWON Flexy with the Ethernet port of the PLC and make sure the eWON Flexy LAN IP address is in the same range as the PLC IP address.
- Use the eBuddy tool to change the eWON Flexy LAN IP address if it is not within the same range as the PLC.

## <span id="page-11-0"></span>**7. Creating tags in the eWON Flexy**

- On the left hand menu, please select the option **Value** under the Tags menu
- Switch to **Setup MOD**E

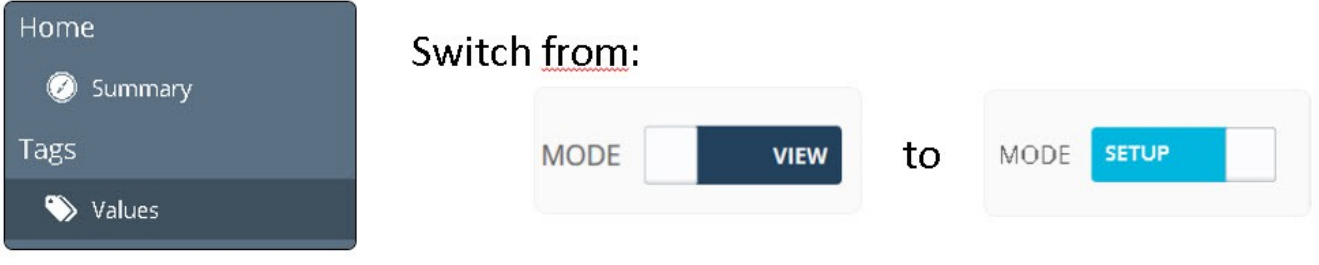

Click on Add (+)

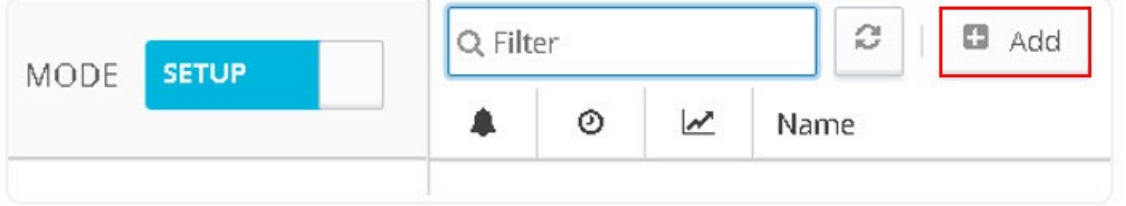

- Once the create a new Tag window opens proceed to enter the parameters of the Tag you want to create.
- Enter a **Tag Name** free text, no spaces, no symbols  $\langle -, -, \mathcal{F}, \mathcal{F}, \mathcal{Q}, \mathcal{H} \text{ etc.} \rangle$
- Enter a **Description** free text (optional)
- Select **S7200** as IO server
- In the **Address** field, enter the PLC register to be polled in the PLC.
- Enter a **Topic Name** A, B or C. The topic must have been configured in the IO server page.

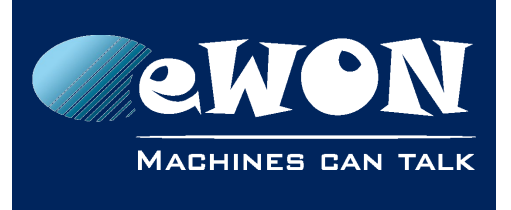

## **Chapter 7** Creating tags in the eWON Flexy

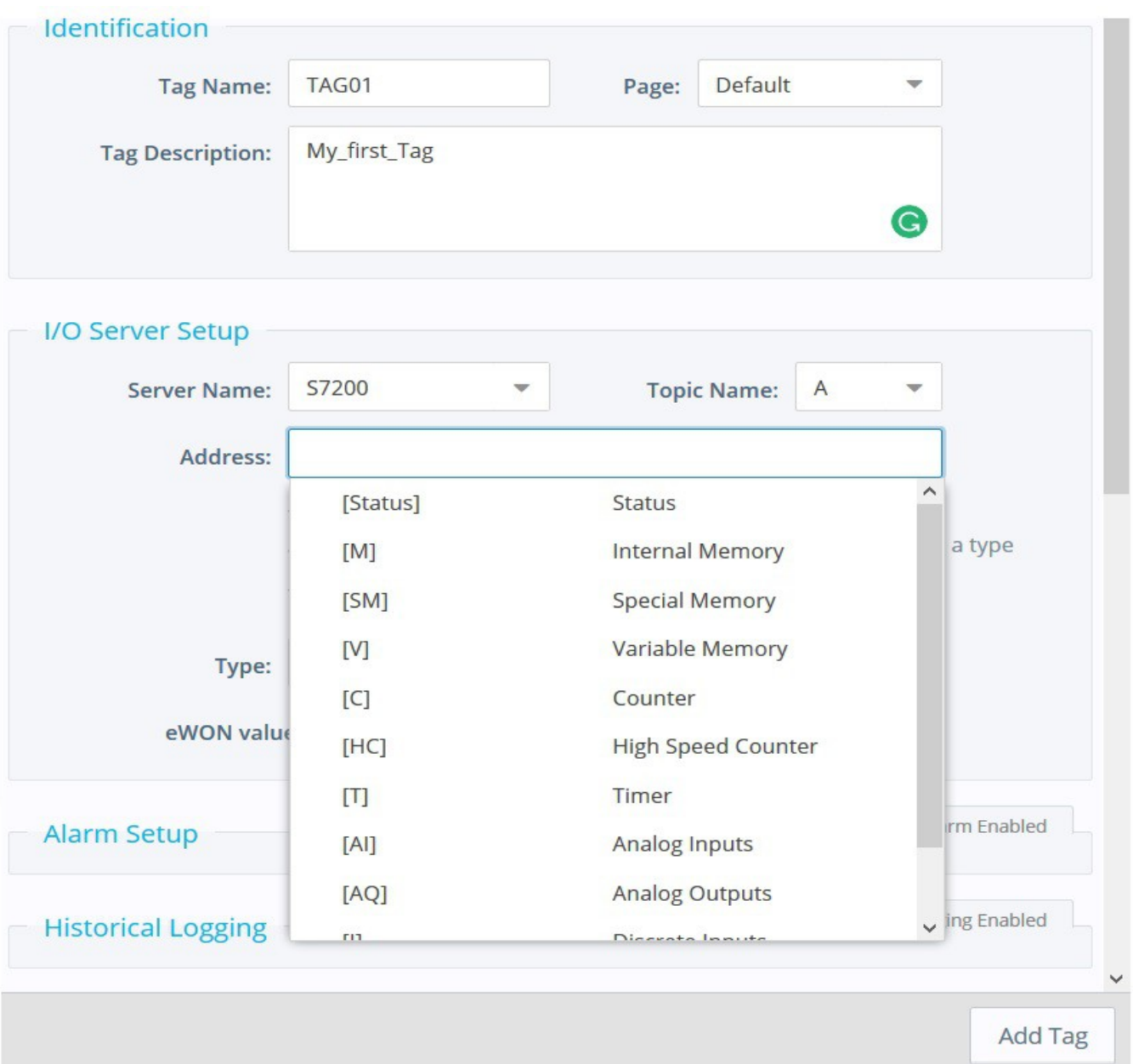

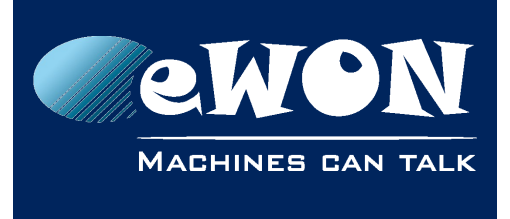

#### **Examples:**

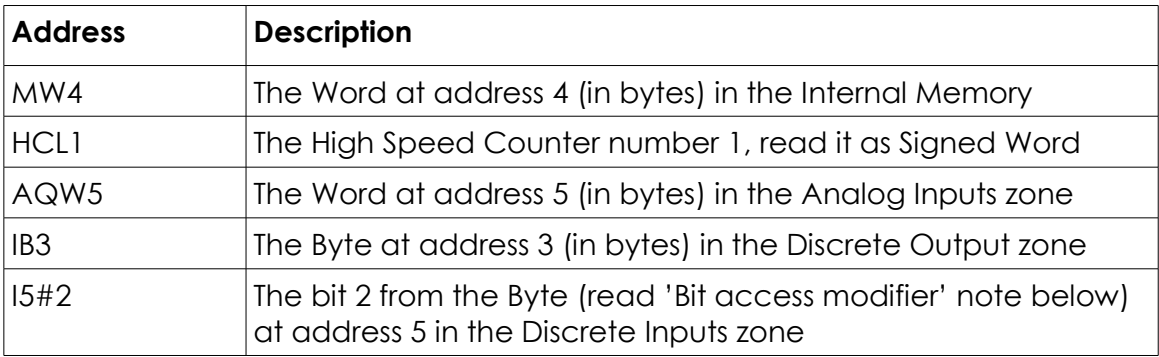

The remaining fields are mostly left with their default value:

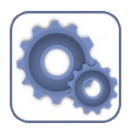

- **Type**: DataType of the tag (Automatic, Floating Point, Boolean, Integer, Dword). All tags are stored on 4 bytes. The default *Automatic* option lets the eWON Flexy decide the format depending on the IO Server register/modifier type.
- **Force Read Only:** Unchecked by default. When it is checked, users will not be able to change the value manually on the View Mode
- *eWON value*: Defaults are \*1+0. Applies a *scale factor* and an *offset* to the raw value coming from the IO server. The scale factor and offset are float values. Negative values are accepted. TAGval = IOSERVERval \* scale factor + offset.

#### **- Note -**

*The tag remains however read/write for when used inside the embedded BASIC program.*

- Click on the **Add Tag** button when your tag configuration is complete
- If everything is OK, your new tag appears in the tag list:

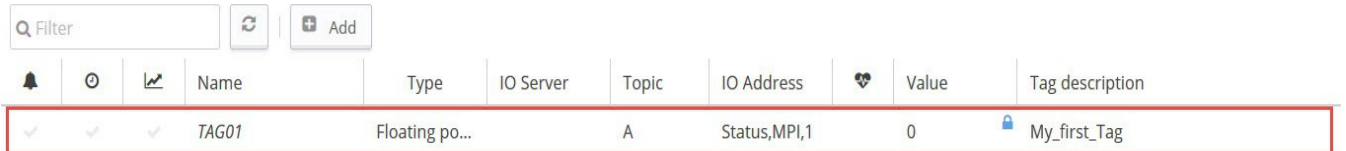

• If not, the table below shows some examples of error messages:

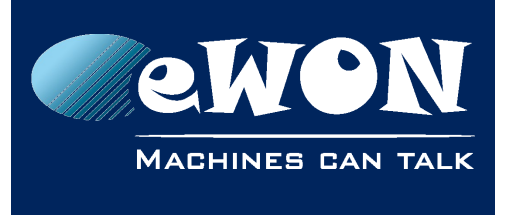

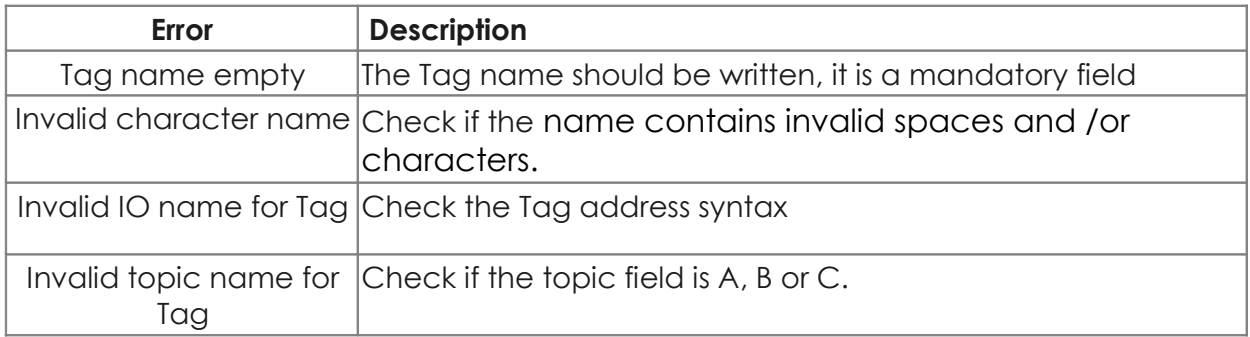

- Execute the same sequence from point 1 for the other tags you need to create.
- If you need to create new tags with similar properties as an existing tag in the list, click on the tag already created and then click on arrow next to **Add** (+)and select **Add as selected**

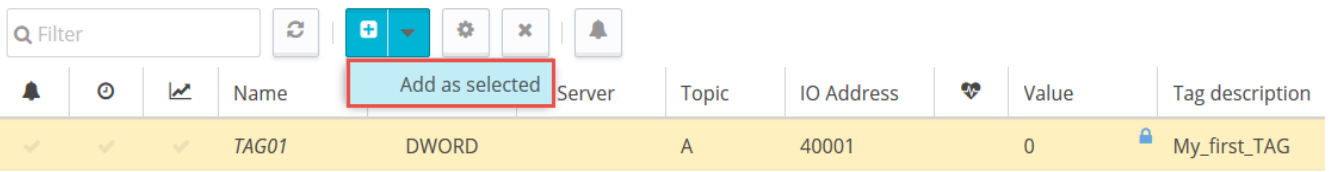

• Using this option, all properties of the existing tag will be copied in the new tag creation window. Copied properties includes the Tag Name. Since the Tag Name must be unique, make sure you change the name of the new tag.

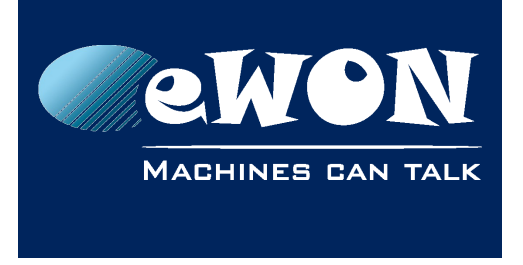

## <span id="page-15-0"></span>**8. Monitoring tags**

• Switch to the **View Mode** page to check tag values and status

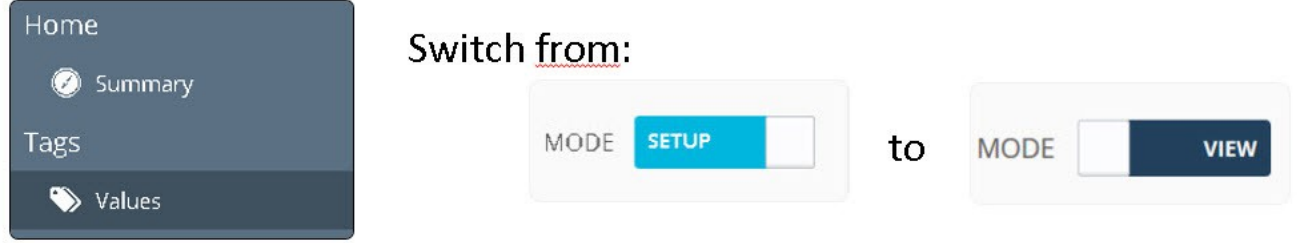

- You can change the value of tags that are configured as read/write. To change the tag value, double click on the value field or click on the **Edit Value** icon, enter the new value and click on **Apply**.
- It is also possible to change multiple Tags simultaneously and click on **Apply**

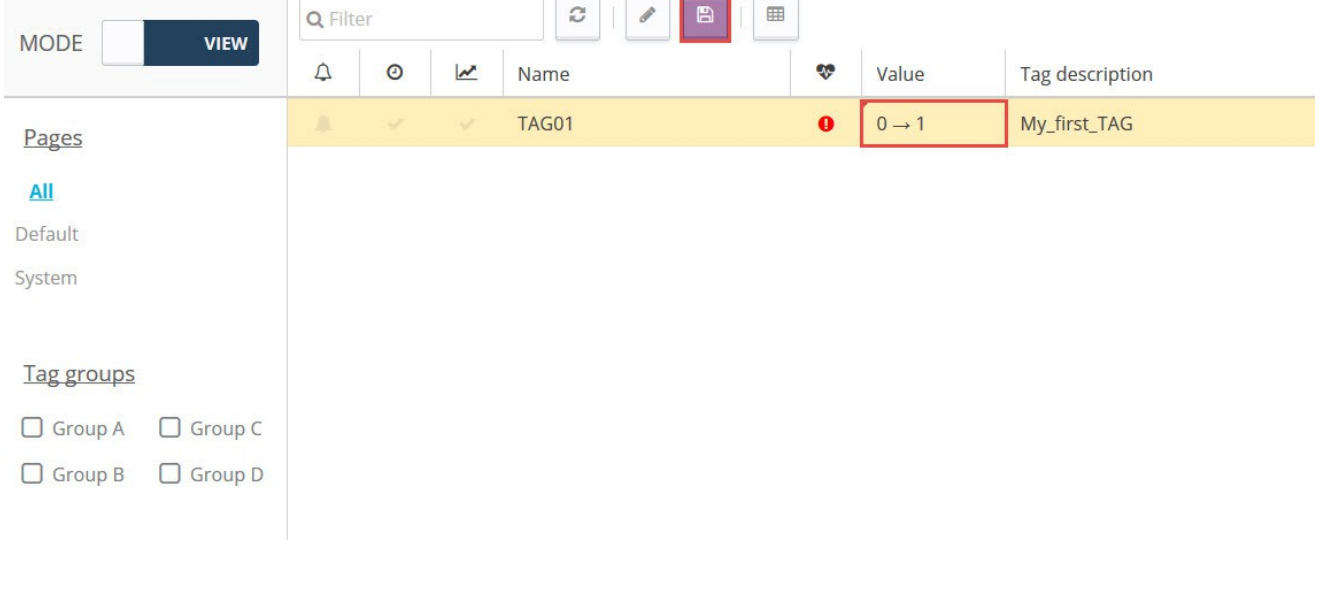

#### **- Note -**

*Clicking on Apply sends the new value to the register of the PLC device. The value will actually be returned with the next poll. You don't need to refresh your browser to see the new value on screen(Auto-refresh is ticked by default on the bottom of the page).* 

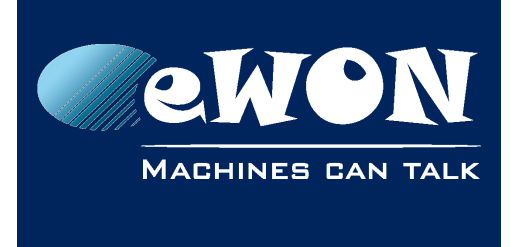

## <span id="page-16-0"></span>**9. Troubleshooting tags in error**

A red icon displayed in the View Mode indicates that the quality of this tag value is not reliable.

Moreover a mouse over will present you a short description about the source of the problem as shown below.

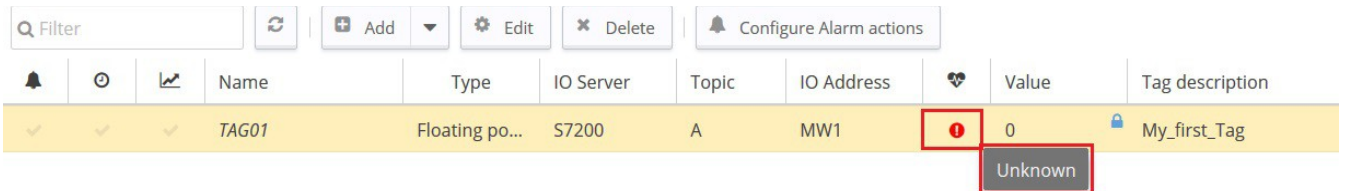

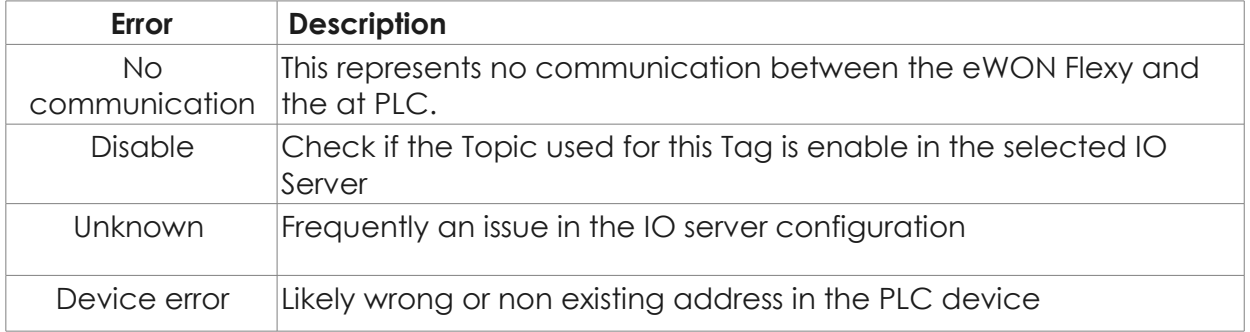

#### **- Note -**

*A single tag in error (truly bad) can cause communication errors for other Tags if they are grouped in a single read request (especially when several tags are configured with successive PLC addresses). Indeed, the PLC device will simply respond that the whole request is invalid.*

• To identify what tag caused the issue, check the option Disable Tags in Error:

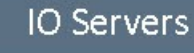

**Global Settings** 

**Advanced Parameters** 

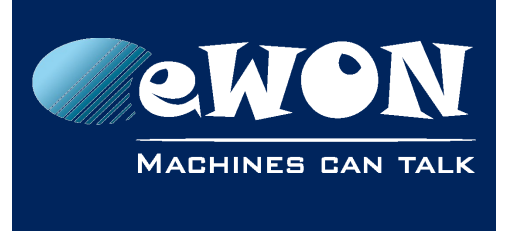

- Do not forget to deactivate the option (and click "Init" link in S7200 IO Server menu) once the error have been resolved.
- To get more details about the source of the errors and the sequence of events before and after they occurred:

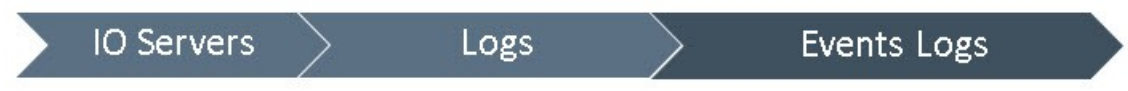

• In the case of a communication error, check the cabling and dip switch settings (serial link).

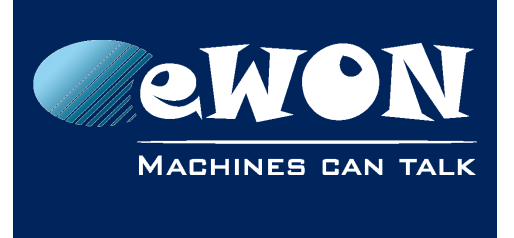

Appendix A - Syntax of S7-200 tag addresses

## **Appendix A - Syntax of S7-200 tag addresses**

#### <span id="page-18-1"></span>**General tag address format**

<span id="page-18-2"></span><Memory Type><Modifier><address>

#### <span id="page-18-0"></span>**Memory types**

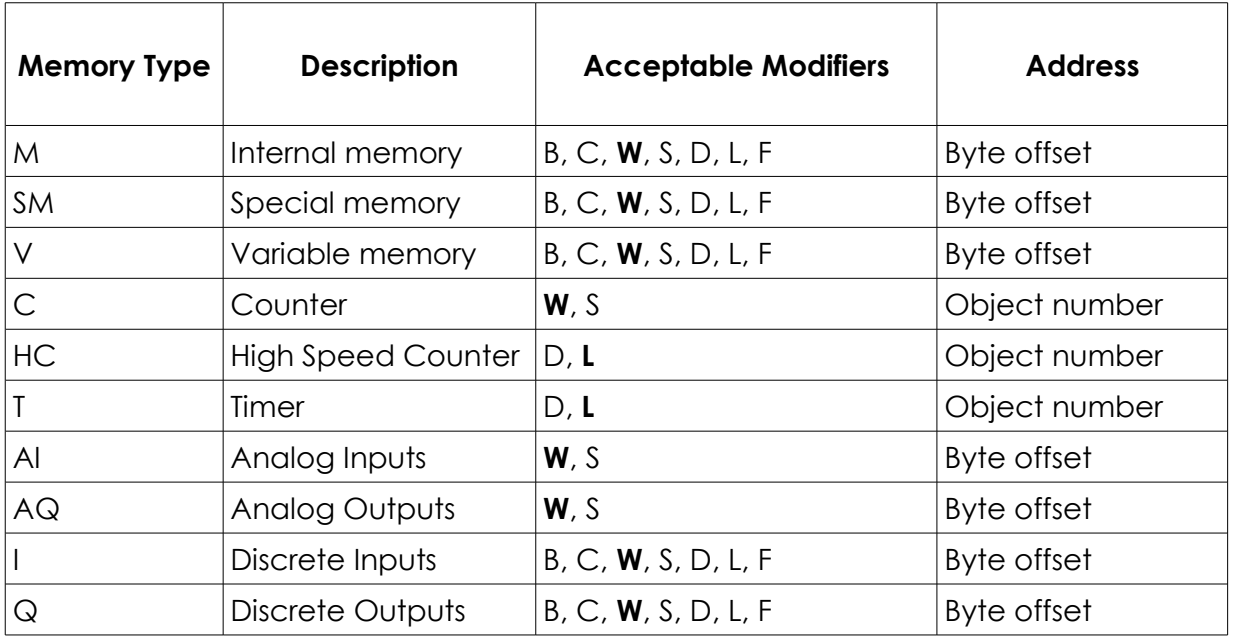

#### **- Note -**

*All addresses are always in BYTES (except for Counters and Timer that are objects).*

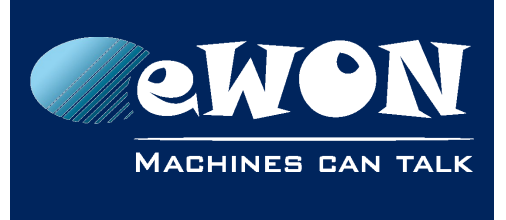

### Appendix A - Syntax of S7-200 tag addresses

#### <span id="page-19-1"></span>**Modifiers**

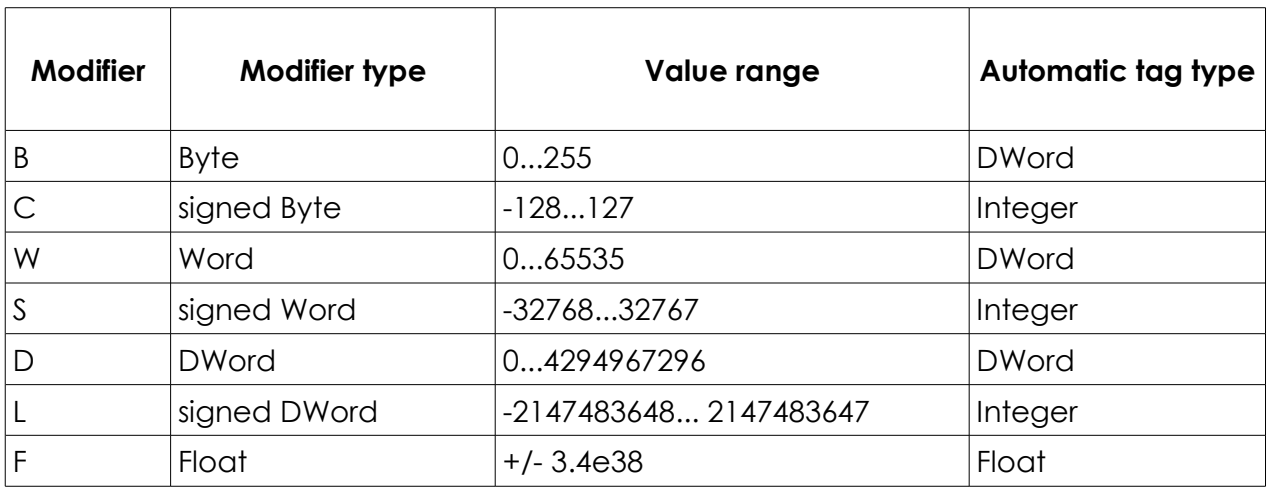

#### **- Note -**

*If no modifier is included, the modifier-type in bold will be used. Moreover, to avoid loss of precision due to integer to float conversion, choose the right storage DataType for your Tag(s).*

#### **Examples:**

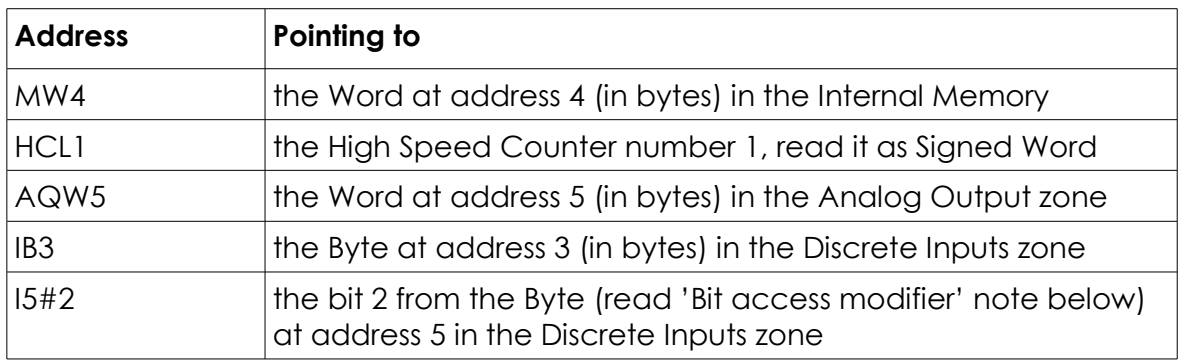

#### <span id="page-19-0"></span>**Bit access modifier**

- For Memory Types M, SM, V, I and Q, it is possible to access a single bit.
- A [#x] must be appended to the Value Name.
- As the address refers to a starting byte, the Bit index goes only from 0 to 7. No other Modifier than B is allowed.
- The syntax can be used for reading Bits and for writing them as well.

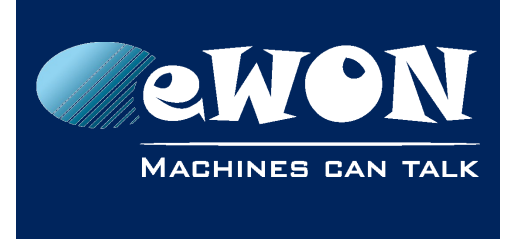

#### **Examples:**

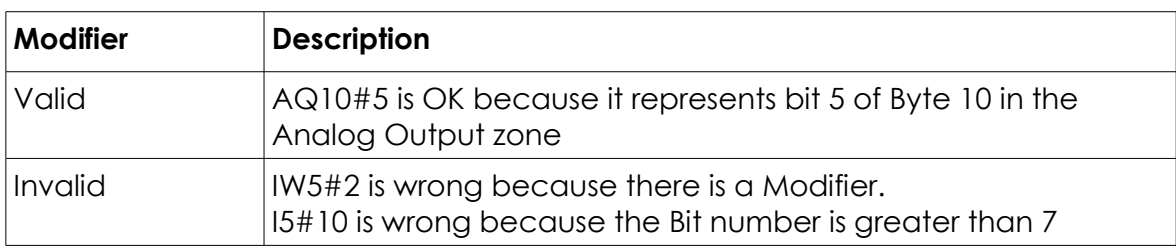

#### <span id="page-20-0"></span>**Status register**

The STATUS Tag is a special Tag that returns information about the current state of the communication for a given device. The status Tag Value Name is composed of:

Status[Global Device Address]

#### **Examples:**

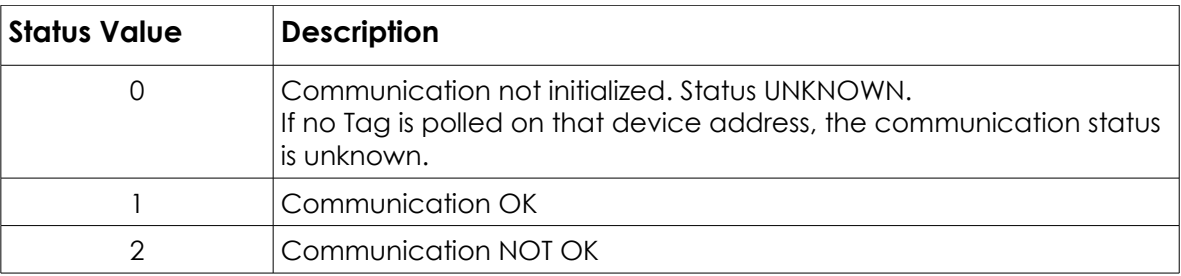

#### **- Note -**

*You can define a status Tag for each PLC used.*

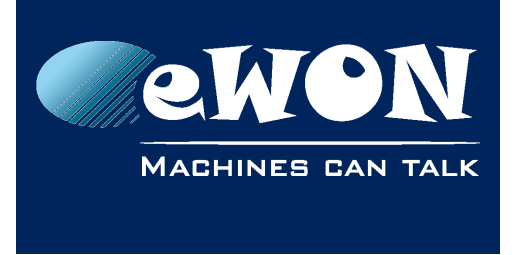

## **Appendix B - PPI cables**

<span id="page-21-1"></span>eWON with serial port You can use a standard straight RS485 cable with the following pinout:

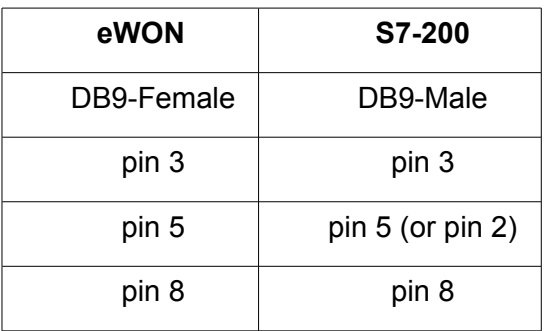

You can also use a standard Siemens MPI/Profibus cable 6ES7901-0BF00-0AA0 or equivalent **but it requires an additional DB9 female/female mini-gender changer** to connect the eWON Flexy featuring a standard serial port.

#### <span id="page-21-0"></span>**Connection with MPI port**

To make a PPI connection between the eWON Flexy with MPI-port and a S7-200 PLC, you can use a standard Siemens MPI/Profibus cable.

A standard Siemens references is 6ES7901-0BF00-0AA0.

There are compatible cables available on the market, but they do not necessarily have all of the same features such as switchable termination resistors.

The eWON Flexy offers a compatible, unshielded cable:

- P/N EW40912 SUBD9/SUBD9 cable for Siemens S7, Length: 2 meter
- Max baudrate is 1.5 MBit/s.

## <span id="page-22-1"></span>**Revision**

## <span id="page-22-0"></span>**Revision History**

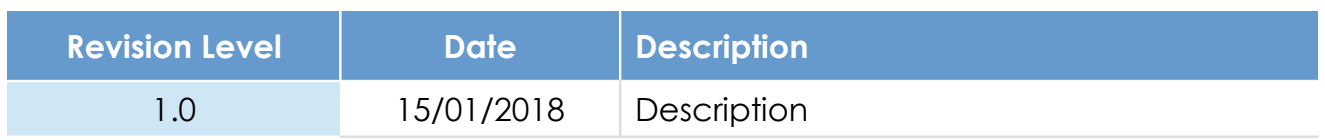

#### **Document build number: 4**

#### **Note concerning the warranty and the rights of ownership**:

The information contained in this document is subject to modification without notice. Check https://ewon.biz/support for the latest documents releases.

The vendor and the authors of this manual are not liable for the errors it may contain, nor for their eventual consequences.

No liability or warranty, explicit or implicit, is made concerning the quality, the accuracy and the correctness of the information contained in this document. In no case can the manufacturer's responsibility be called for direct, indirect, accidental or other damage occurring from any defect of the product or mistakes coming from this document.

The product names are mentioned in this manual for information purposes only. The trade marks and the product names or marks contained in this document are the property of their respective owners.

This document contains materials protected by the International Copyright Laws. All reproduction rights are reserved. No part of this handbook can be reproduced, transmitted or copied in any way without written consent from the manufacturer and/or the authors of this handbook.

HMS Industrial Networks